## How to Access Student Documents in Parent Connection

## Q Parent Connection Mobile App

1. Log in with your PIN and password

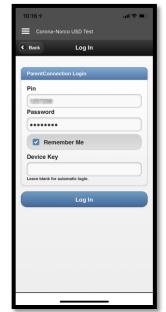

2. Select your students **CURRENT** year line in the *My Students* list

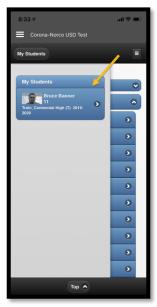

3. Select the Student Documents section

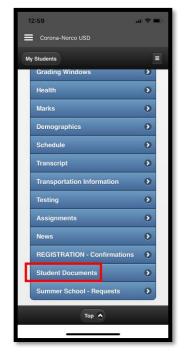

4. Identify the document you are looking for and click the *Open Document* link

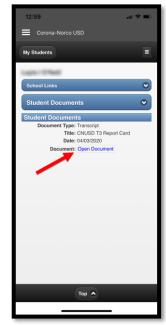

## **Q Parent Connection Website**

1. Log in with your PIN and password

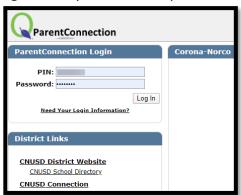

2. Select your students **CURRENT** year line

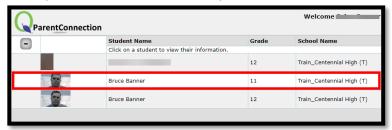

3. Select the Student Documents section

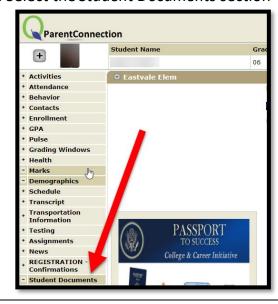

4. Identify the document you are looking for and click the *Open Document* link

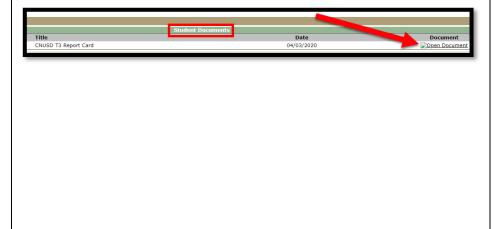